ACADEMIE DE REIMS<br>Direction support et expertise<br>Division des affaires financières<br>Bureau DAF2 Direction support et expertise Division des affaires financières Bureau DAF2

# MODE OPERATOIRE A L'ATTENTION DES PERSONNELS EN SERVICES PARTAGES EN EPLE

# Modalités de saisie des frais de déplacement dans l'application CHORUS DT (Déplacements Temporaires) Modalités de saisie des frais de déplacement dans<br>
l'application CHORUS DT<br>
(Déplacements Temporaires)<br>
Annexe 2 - Mise à jour le 1<sup>er</sup> septembre 2021

- IMPORTANT :<br>mpérativement être crées chaque mois, après le jour<br>s. Les ordres de mission doivent impérativement être crées chaque mois, après le jour du dernier déplacement du mois. Ne jamais envoyer un OM vers le valideur hiérarchique avec :<br>
Ne jamais envoyer un OM vers le valideur hiérarchique avec :<br>
∴<br>
∴<br>
Coût total prévisionnel hors indemnités hébergement et repas 0.00 €<br>
Coût total prévisionne
- 

- Tous les messages concernant la saisie de mes déplacements dans CHORUS DT , me seront adressés sur ma boite mail @ac-reims.fr. Merci de bien vouloir la consulter régulièrement.
- $\triangleright$  Nous vous rappelons que le service gestionnaire des frais de déplacement du rectorat reste à votre disposition pour vous apporter l'aide nécessaire à la création de vos OM si vous rencontrez quelques difficultés :
	- Mme Collet Sandrine : 03 26 05 68 59 sandrine.collet@ac-reims.fr
	- Mme Noel Sophie : 03 26 05 99 40 daf2@ac-reims.fr

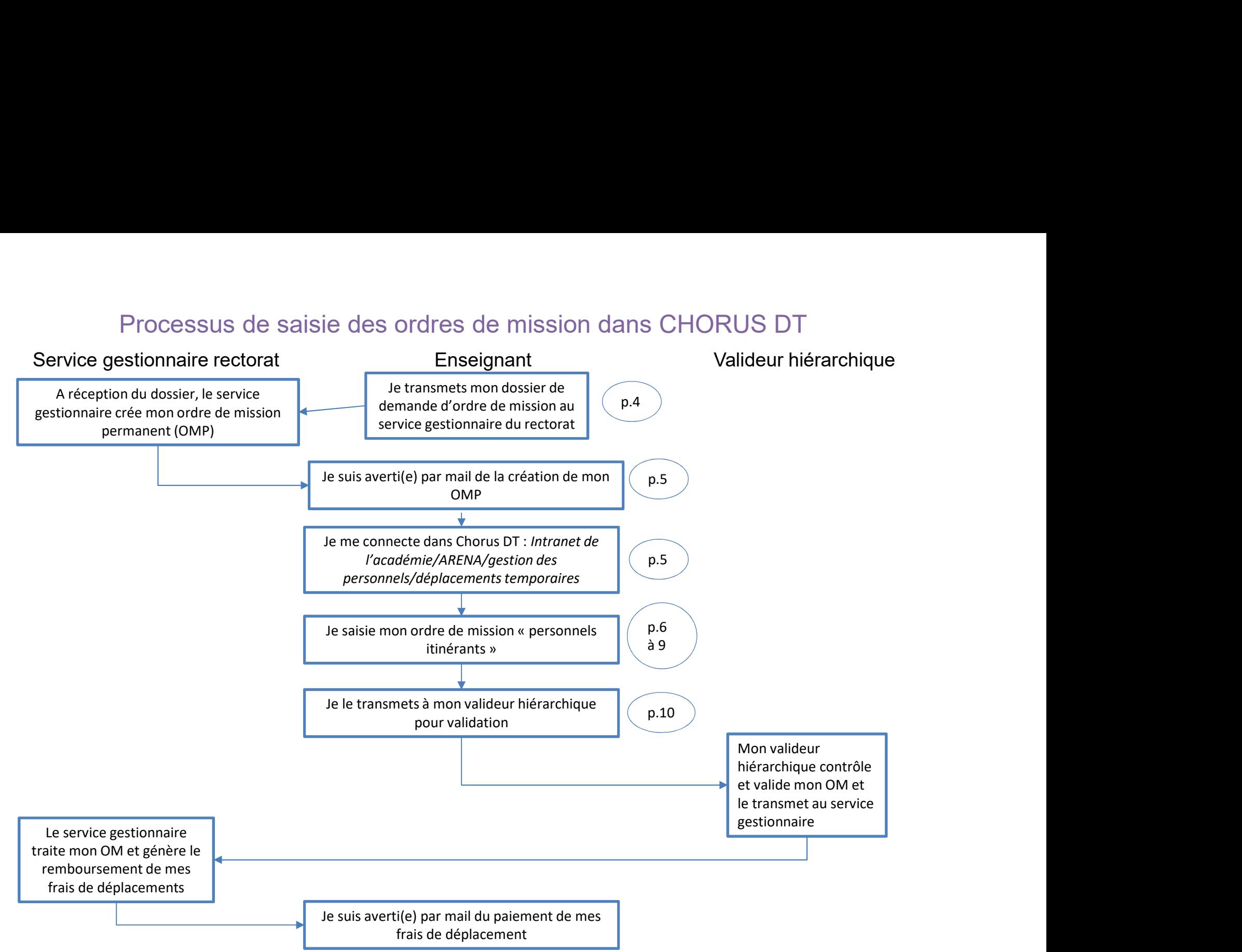

## Processus de saisie des ordres de mission dans CHORUS DT

# Réglementation

- 
- 
- Je suis :<br>
Je suis :<br>
 titulaire ou contractuel(le), affecté(e) dans deux ou plusieurs EPLE pour<br>
 ou contractuel(le), affecté(e) dans deux ou plusieurs EPLE pour une dure<br>
 ou TZR nommé(e) dans un établissement différe  $\mathsf{Reg}|\mathsf{ementation}\ \mathsf{Reg}|\mathsf{ementation}\ \mathsf{r}$ - titulaire ou contractuel(le), affecté(e) dans deux ou plusieurs EPLE pour l'année scolaire ;<br>- ou contractuel(le), affecté(e) dans deux ou plusieurs EPLE pour une durée inférieure à 1 scolaire.

e suis :<br>- titulaire ou contractuel(le), affecté(e) dans deux ou plusieurs EPLE pour l'année scolaire ;<br>- ou contractuel(le), affecté(e) dans deux ou plusieurs EPLE pour une durée inférieure à 12 mois ;<br>- ou TZR nommé(e) d Be suis :<br>
- titulaire ou contractuel(le), affecté(e) dans deux ou plusieurs EPLE pour l'année scolaire ;<br>
- ou TZR nommé(e) dans un établissement différent de mon établissement de rattachement administratif pour l'année<br> Je suis :<br>
It utuaire ou contractuel(le), affectie(e) dans deux ou plusieurs EPLE pour l'année scolaire ;<br>
The cu contractuel(le), affecté(e) dans deux ou plusieurs EPLE pour l'année scolaire ;<br>
The cu remboursement de me  $\mathsf{Reglement}^\mathsf{L}(\mathsf{eq}) \xrightarrow{\text{H}} \mathsf{Reglement}^\mathsf{L}(\mathsf{eq}) \xrightarrow{\text{H}} \mathsf{Reglement}^\mathsf{L}(\mathsf{eq}) \xrightarrow{\text{H}} \mathsf{Reglement}^\mathsf{L}(\mathsf{eq}) \xrightarrow{\text{H}} \mathsf{GAL}^\mathsf{L}(\mathsf{eq}) \xrightarrow{\text{H}} \mathsf{GAL}^\mathsf{L}(\mathsf{eq}) \xrightarrow{\text{H}} \mathsf{GAL}^\mathsf{L}(\mathsf{eq}) \xrightarrow{\text{H}} \mathsf{GAL}^\mathsf{L}(\mathsf{eq}) \xrightarrow{\text{H}} \mathsf{$ suis:<br>
suis:<br>
suis:<br>
titulaire ou contractuel(le), affecté(e) dans deux ou plusieurs EPLE pour une durée inférieure à 12 mois;<br>
ou TZR nour(le), affecté(e) dans deux ou plusieurs EPLE pour une durée inférieure à 12 mois;<br>

## Démarche

- **1/ Au début de l'année scolaire, je complète une demande « d'ordre de mission de mission de mission de mission de mission de mission de mission de mission demande (electric particle), affecté(e) dans deux ou plusieurs EP** - littlare or contractuel(le), affecté(e) dans deux ou plusieurs EPLE pour l'année scolaire ;<br>
- ou contractuel(le), affecté(e) dans deux ou plusieurs EPLE pour l'année inférieure à l'amois ;<br>
- ou CIZR nommé(e) dans un é  $\label{eq:22} \begin{array}{ll} \text{Res}[\mathbf{e}]\cap\mathbf{e}]\cap\mathbf{e} \text{ using }\mathbf{e}\cap\mathbf{e} \text{ using }\mathbf{e}\cap\mathbf{e} \text{ and }\mathbf{e}\cap\mathbf{e} \text{ using }\mathbf{e}\cap\mathbf{e}\text{ and }\mathbf{e}\cap\mathbf{e} \text{ and }\mathbf{e}\cap\mathbf{e}\text{ and }\mathbf{e}\text{ and }\mathbf{e}\text{ and }\mathbf{e}\text{ and }\mathbf{e}\text{ and }\mathbf{e}\text{ and }\mathbf{e}\text{ and }\mathbf{e}\text{ and }\mathbf{e}\text{ and }\math$  $\label{eq:22} \begin{array}{ll} \textbf{Reglement} & \textbf{Reglement} \\ \textbf{H} & \textbf{G} & \textbf{G} & \textbf{G} \\ \textbf{H} & \textbf{G} & \textbf{G} & \textbf{G} \\ \textbf{H} & \textbf{G} & \textbf{G} & \textbf{G} \\ \textbf{H} & \textbf{G} & \textbf{G} & \textbf{G} \\ \textbf{H} & \textbf{G} & \textbf{G} & \textbf{G} \\ \textbf{H} & \textbf{G} & \textbf{G} & \textbf{G} \\ \textbf{H} & \textbf{G} & \textbf{G} &$  $\bigotimes_{\text{infinite}} \bigcap_{\text{infinite}} \bigcap_{\text{infinite$ - Réglement at is due to contractuel(le), affecté(e) dans deux ou plusieurs EPLE pour l'année soolaire :<br>
tutulaire ou contractuel(le), affecté(e) dans deux ou plusieurs EPLE pour l'année soolaire :<br>
- ou contractuel(le) **Example 18**<br>  $\text{H\'{e}g}$   $\text{R\'{e}g}$   $\text{R\'{e}m}$  affecté(e) dans deux ou plusieurs EPLE pour l'année scolaire<br>
• ou contractuel(le), affecté(e) dans deux ou plusieurs EPLE pour l'année scolaire<br>
• ou contractuel(le), L'imprimé de de contractuel(le), affecté(e) dans deux ou plusieurs EPLE pour une durée inférieure à 12 mois ;<br>
cou contractuel(le), affecté(e) dans deux ou plusieurs EPLE pour une durée inférieure à 12 mois ;<br>
cou CIZR n Le suis :<br>
a cui situaire ou contractuel(le), affecté(e) dans deux ou plusieurs EPLE pour l'année scolaire ;<br>
• ou contractuel(le), affecté(e) dans deux ou plusieurs EPLE pour une durée inférieure à 12 mois ;<br>
• ou CIZR 2 ou contractuel[le], affectée[e] des deux ou plusieurs EPLE pour une durée inferiente a 12 mois sometical particular de moinstratif pour lands<br>sometic de particular de moins au service gestionnaire de moins de déplacemen - ou TZR nomméré) dans un établissement différent de mon établissement de rattachement administratif pour l'année<br>
Je peux bénéficier du remboursement de mes frais de déplacement si je ne réside pas dans la ville de mon a scolaire.<br>
Je peux bénéficier du remboursement de mes frais de déplacement si je ne<br>
secondaire. (décret n° 2006-781 du 3 juillet 2006)<br>
DÉMATChe<br>
1/Au début de l'année scolaire, je complète une demande « d'ordre de missi - Par l'intermédiaire de votre établissement 3 / Au début de l'année scolaire, je complète une demande « d'ordre de mission» accompagnée des pièces demandées :<br>
3 / l'impérativement par le suisson (cochez e « OM permanent »)/renseigne et signé par le demandeur et<br>
3 1/Au début de l'année scolaire, je complète une dennade « fordre de mission accompagnée des pièces demandées :<br>
- l'imprimé de demande d'ordre de mission (cochez « OM permanent »)/renseigné et signé par le demandeur et<br>
a
- 
- 
- 
- 
- 

- 
- 
- 

temporaires.

# Saisie des frais de déplacement

Saisie des frais de déplacem<br>Deux opérations sont réalisées :<br>A - Création d'un <u>ordre de mission permanent</u> pour l'année scolaire ( création réalisée<br>réception de mon dossier de demande d'ordre de mission permanent). Saisie des frais de déplacement<br>Deux opérations sont réalisées :<br>A - Création d'un <u>ordre de mission permanent</u> pour l'année scolaire ( création réalisée par le service gestionnaire à<br>B - Création d'un <u>ordre de mission pe</u> réception de mon dossier de demande d'ordre de mission permanent).

Saisie des frais de déplacement<br>Beux opérations sont réalisées :<br>A - Création d'un <u>ordre de mission permanent</u> pour l'année scolaire ( création réalisée par le service gestionnaire à<br>réception de mon dossier de demande d' moi-même.

Saisie des frais de déplacement<br>
Meux opérations sont réalisées :<br>
A - Création d'un <u>ordre de mission permanent</u> pour l'année scolaire ( création réalisée par le service<br>
éception de mon dossier de demande d'ordre de miss Saisie des frais de déplacement<br>
A création d'un <u>ordre de mission permanent</u> pour l'année sociaire (création réalisée par le service gestionnaire à<br>
réception de mon dossier de demande d'ordre de mission permanent).<br>
B - Saisie des frais de déplacement du Rectorat.<br>
A création d'un ordre de mission permanent pour l'année soclaire (création réalisée par le service gestionnaire à<br>
déception de mon dossier de demande d'ordre de mission perma Saisie des frais de déplacement<br>
Deux opérations sont réalisées :<br>
A - Création d'un <u>ordre de mission permanent</u> pour l'année scolaire (création réalisée par le service<br>
réception de mon dossier de demande d'ordre de miss **Deux opérations sont réalisées :**<br>
A - Création d'un ordre de mission permanent pour l'année scolaire ( création réalisée par le service gestionnaire à<br>
B - Création d'un <u>ordre de mission personnels itinérants</u> tous les **Deux opérations sont réalisées :**<br>
A - Création d'un <u>ordre de mission permanent</u> pour l'année scolaire ( création réalisée par le<br>
réception de mon dossier de demande d'ordre de mission permanent).<br>
B - Création d'un <u>or</u> A - Création d'un <u>ordre de mission permanent</u> pour l'année scolaire (création réalisée par<br>réception de mon dossier de demande d'ordre de mission permanent).<br>B - Création d'un <u>ordre de mission personnels itinérants</u> tous 1999 Création d'une forte de mission personnels itinérants tous les mois, rattaché à cet ordre de mission permanent par<br> **A – Création de l'ordre de mission permanent**<br>
Dès réception du dossier de demande d'ordre de missi B - Création d'un ordre de mission personnels itinérants tous les mois, rattaché à cet ordre de mission permanent par<br> **A – Création de l'ordre de mission permanent**<br>
Dès réception du dossier de demande d'ordre de mission B – Creation dun ordre de mission personnels itlinerants tous les mois, rattache a cet ordre de moi-même.<br>
A – Création de l'ordre de mission permanent<br>
Dès réception du dossier de demande d'ordre de mission complet et dûm **A – Création de l'ordre de mission permanent<br>Dès réception du dossier de demande d'ordre de mission complet et dûment signé, l'<u>o<b>rdre de mission permanent**<br>est créé par le service gestionnaire des frais de déplacement du</u>

ilication CHORUS DT pour cette opération.<br>
Ind I'OM permanent est au statut «validé», je suis averti(e) par un mail automatique sur ma messagerie<br>
Sesionnelle académique (prenom.nom@ac-reims.fr).<br>
Création de l'ordre de mi

Procédure de création d'un ordre de mission « personnels itinérants » dans l'application CHORUS DT<br>eclique dans le menu Ordres de mission

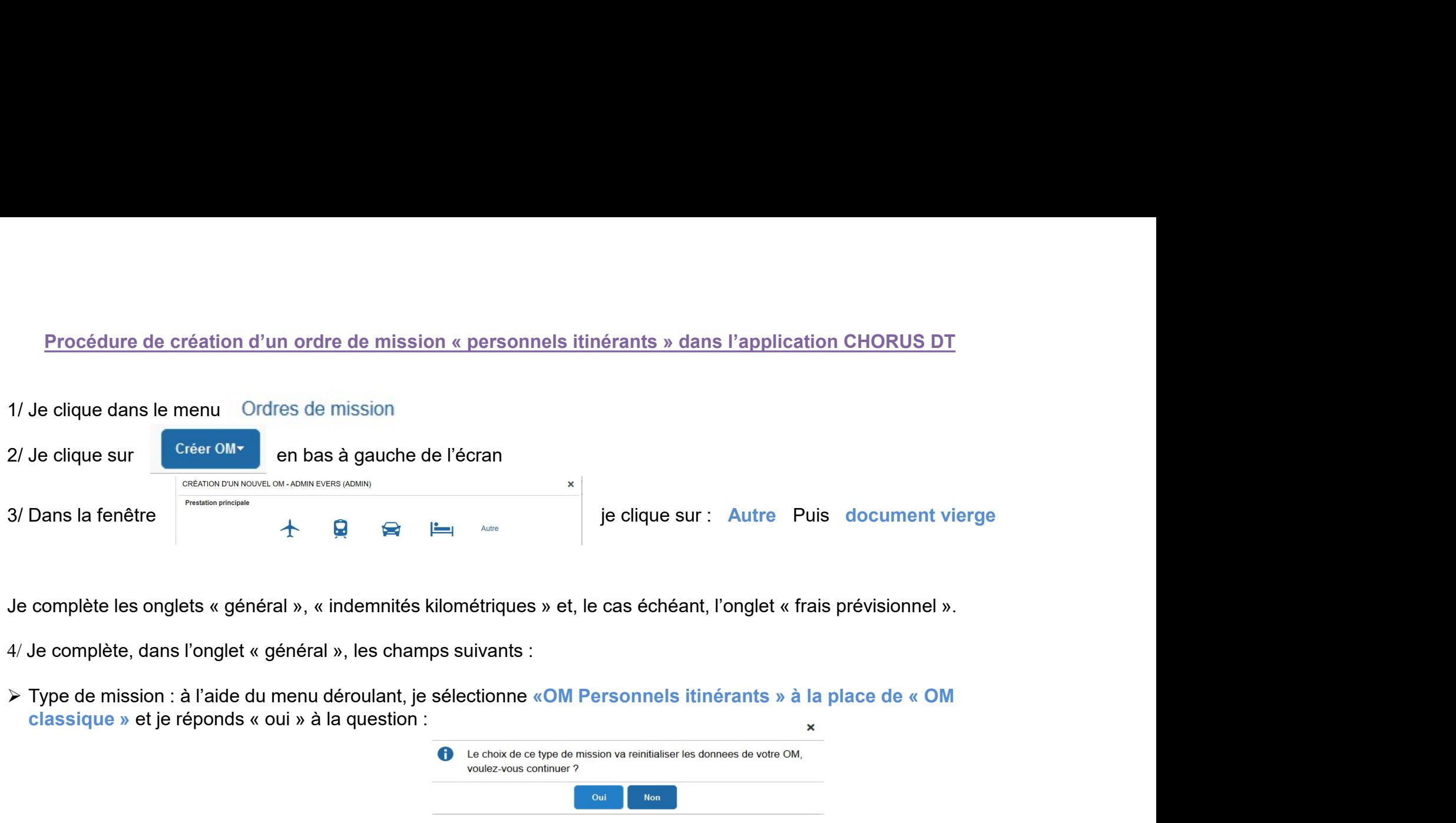

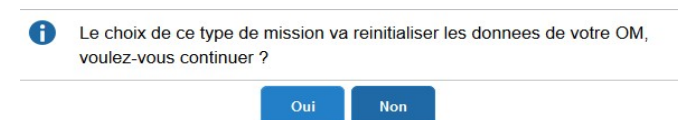

Une nouvelle zone « OM Permanent de référence » apparaît : je sélectionne l'OM permanent de l'année scolaire en cours créer par le service gestionnaire des frais de déplacement à l'aide de la loupe.

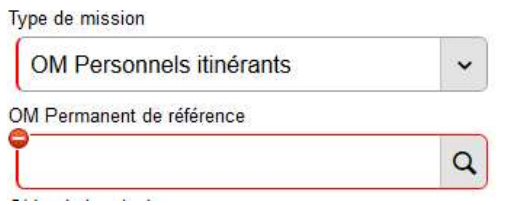

- 
- Départ le : date du premier déplacement du mois considéré
- > Destination principale : je renseigner la ville où se situe mon établissement secondaire (ex : 51454 REIMS)<br>→ Départ le : date du premier déplacement du mois considéré<br>→ Retour le : date du dernier déplacement du mois c Bestination principale : je renseigner la ville où se situe mon établissement secondaire (ex : 51454 REIMS)<br>
Alexandre : date du premier déplacement du mois considéré<br>
Retour le : date du dernier déplacement du mois consi For Destination principale : je renseigner la ville où se situe mon établissement secondaire (ex : 51454 REIMS)<br>
Départ le : date du premier déplacement du mois considéré<br>
Fetour le : date du dernier déplacement du mois Substitution principale : je renseigner la ville où se situe mon établissement secondaire (ex : 51454 REIMS<br>
→ Départ le : date du premier déplacement du mois considéré<br>
→ Retour le : date du dernier déplacement du mois c (exemple) : horaire de début : de déparent de déparent scondaire (ex : 51454 REIMS)<br>
(exemple) : date du premier déplacement du mois considéré<br>
(et non du 1<sup>er</sup> au 30 **ou** du 1<sup>er</sup> au 31 **ou** du 1<sup>er</sup> au 28) ceci afin d'é Lieu de départ : ADM (résidence administrative) ou FAM (résidence familiale)<br>
Lieu de départ le considéré<br>
Lieu de départ de départ de départ de départ du mois considéré<br>
Lieu de départ de départ de départ de départ du mo Lieu de retour : ADM (résidence administrative) ou FAM (résidence fantilale)<br>
Lieu de retour e : date du premier déplacement du mois considéré<br>
<br>
Elieu de résult de retour : date du dernier déplacement du mois considéré Les axes analytiques et l'autorisation de véhicule sont complétés automatiquement par référence à l'OM permanent<br>
Les axes analytiques et l'autorisation de véhicule sont considéré<br>
Les axes analytique se horaires de début

- 
- 
- 
- $\triangleright$  Je clique sur **Englistign and some system** en bas de mon écran et je passe à la saisie des indemnités kilométriques.
- 
- 5/ Départ le : date du premier déplacement du mois considéré<br>
5/ Retour le : date du dernier déplacement du mois considéré<br>
(et *non du 1<sup>er</sup> au 30* ou du 1<sup>er</sup> au 31 ou du 1<sup>er</sup> au 28) ceci afin d'éviter des conflits de > Je clique sur  $\overline{1}$  O Créer | Les renseignements sur mon véhicule et sur le barème de remboursement s'affichent avec un tableau à compléter.

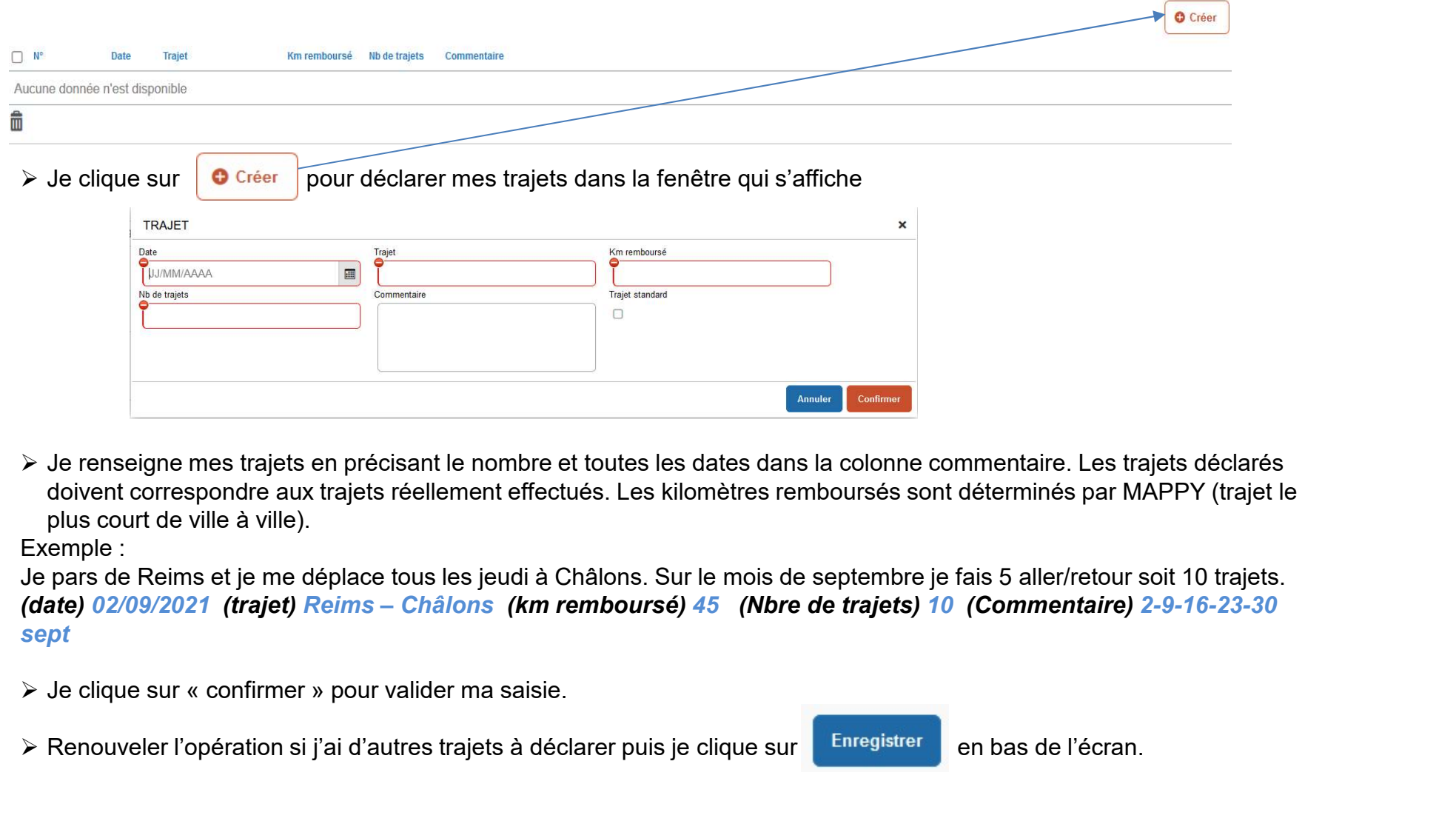

 Je renseigne mes trajets en précisant le nombre et toutes les dates dans la colonne commentaire. Les trajets déclarés doivent correspondre aux trajets réellement effectués. Les kilomètres remboursés sont déterminés par MAPPY (trajet le plus court de ville à ville).

Exemple :

Je pars de Reims et je me déplace tous les jeudi à Châlons. Sur le mois de septembre je fais 5 aller/retour soit 10 trajets. sept

≻ Renouveler l'opération si j'ai d'autres trajets à déclarer puis je clique sur **Enregistrer** en bas de l'écran.

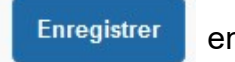

Le cas échéant, si je me trouve sur le lieu de mon affectation secondaire pendant la totalité de la période comprise entre 11h et 14h, je peux être indemnisé(e) de mes frais de repas. Le cas échéant, si je me trouve sur le lieu de mon affectation secondaire pendant la totalité de la période<br>entre 11h et 14h, je peux être indemnisé(e) de mes frais de repas.<br>6/ je complète l'onglet « frais prévisionnel »<br>

 $\triangleright$  Je cliquer sur  $\circ$  Créer et je sélectionne le code indemnité RSP : repas service partagé

La fenêtre de saisie s'affiche

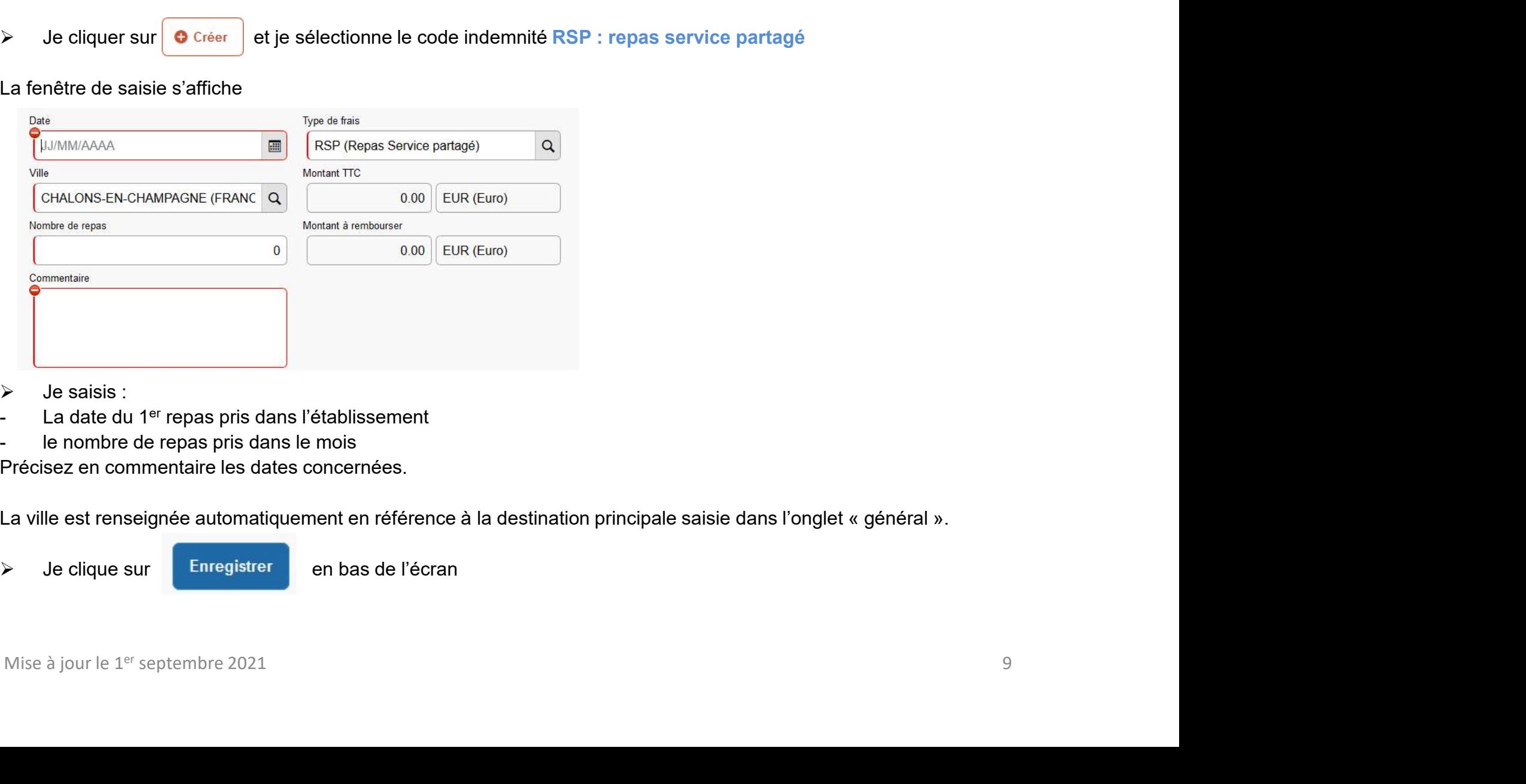

- $\triangleright$  Je saisis :
- 
- 

Précisez en commentaire les dates concernées.

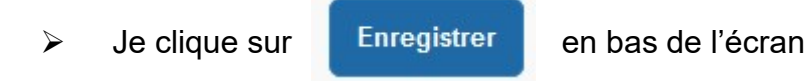

7 / Pour finaliser la saisie de mon OM, je clique sur Refuser / Valider

 Je clique sur Passer au statut : 2 Attente de validation VH1 (si une quelconque anomalie s'affiche, ne pas cliquer sur Annuler, mais contacter le service gestionnaire) 7 / Pour finaliser la saisie de mon OM, je clique sur<br>  $\blacktriangleright$  Je clique sur<br>
Annulier, mais confacter le service gestionnaire)<br>
the strate of every conservation of the service and the service of service and<br>
the strate o

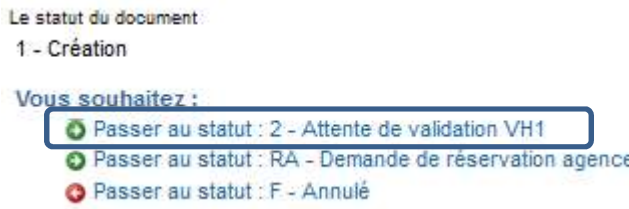

Confirmer sur changement de statut

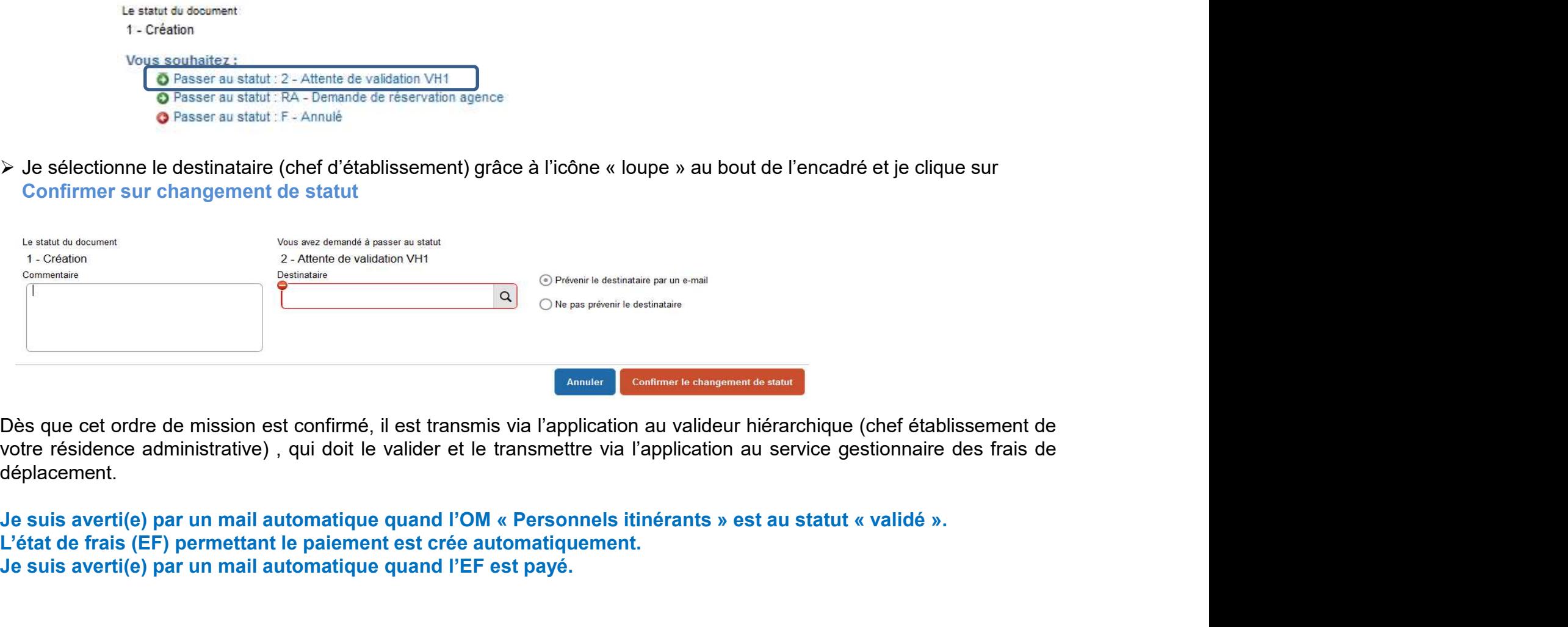

déplacement.

L'état de frais (EF) permettant le paiement est crée automatiquement. Je suis averti(e) par un mail automatique quand l'EF est payé.

# Autres fonctionnalités – suivi de mes remboursements<br>rvisualiser tous mes OM<br>dans : Menu, Ordre de mission Autres fonctionnalités — suivi de mes rem<br>• Pour visualiser tous mes OM<br>• Je vais dans : Menu, Ordre de mission<br>• Je clique sur : « Rechercher »<br>• Dans l'encadré, je modifie le champ « Niveau » (en haut à gauche) : Je sél

Je vais dans : Menu, Ordre de mission

Autres fonctionnalités — suivi de mes rembour:<br>Pour visualiser tous mes OM<br>Je vais dans : Menu, Ordre de mission<br>Je clique sur : « Rechercher »<br>Dans l'encadré, je modifie le champ « Niveau » (en haut à gauche) : Je sélecti Autres fonctionnalités — suivi de mes remboursements<br>Pour visualiser tous mes OM<br>Je vais dans : Manu, Ordre de mission<br>Dans l'encadré, je modifie le champ « Niveau » (en haut à gauche) : Je sélectionne « tous » au lieu de<br> Autres fonctionnalités — suivi de mes rembers de création<br>
Marcaret de mission<br>
Marcaret de mission<br>
Je clique sur : « Rechercher »<br>
Dans l'encadré, je modifie le champ « Niveau » (en haut à gauche) : Je sélectio<br>
« en cou

- Autres fonctionnalités suivi de mes remboursements<br>
 Pour visualiser tous mes OM<br>
Je vais dans : Menu, Ordre de mission<br>
Je clique sur : « Rechercher »<br>
Dans l'encadé, je modifie le champ « Niveau » (en haut à gauche) : Autres fonctionnalités — suivi de mes remboursements<br>• Pour visualiser tous mes OM<br>Je vais dans : Menu, Ordre de mission<br>Derique sur : « Rechercher »<br>Dans l'encadé, je modifie le champ « Niveau » (en haut à gauche) : Je s déclenche automatiquement et arrive sur ma boite mail académique. L'OM passe alors au statut  $R -$ Révision. Je peux voir le commentaire de la modification dans CHORUS DT, en cliquant dans l'onglet • Pour visualiser tous mes OM<br>
Je vais dans : Menu, Ordre de mission<br>
De dique sur : « Rechercher »<br>
Dans l'encadré, je modifie le champ « Niveau » (en haut à gauche) : Je sélectionne « tous » au lieu de<br>
« en cours de cr ais dans : Menu, Ordre de mission<br>lique sur : « Rechercher »<br>s l'encadré, je modifie le champ « Niveau » (en haut à gauche) : Je sélectionne « tous » au lieu de<br>cours de création »<br>Me est au statut « T-traité », cela signi
- par moi si le service gestionnaire me fait parvenir un mail explicatif des anomalies à modifier. Après